## eXcalibrator v4.36

## http://bf-astro.com/excalibrator/excalibrator.htm

1. Na początek musimy rodzielić stacka na poszczególne kanały i zapisac je jako \*.TIF Np. w PS: channels(1), rozwinąć(2), split channels (3)

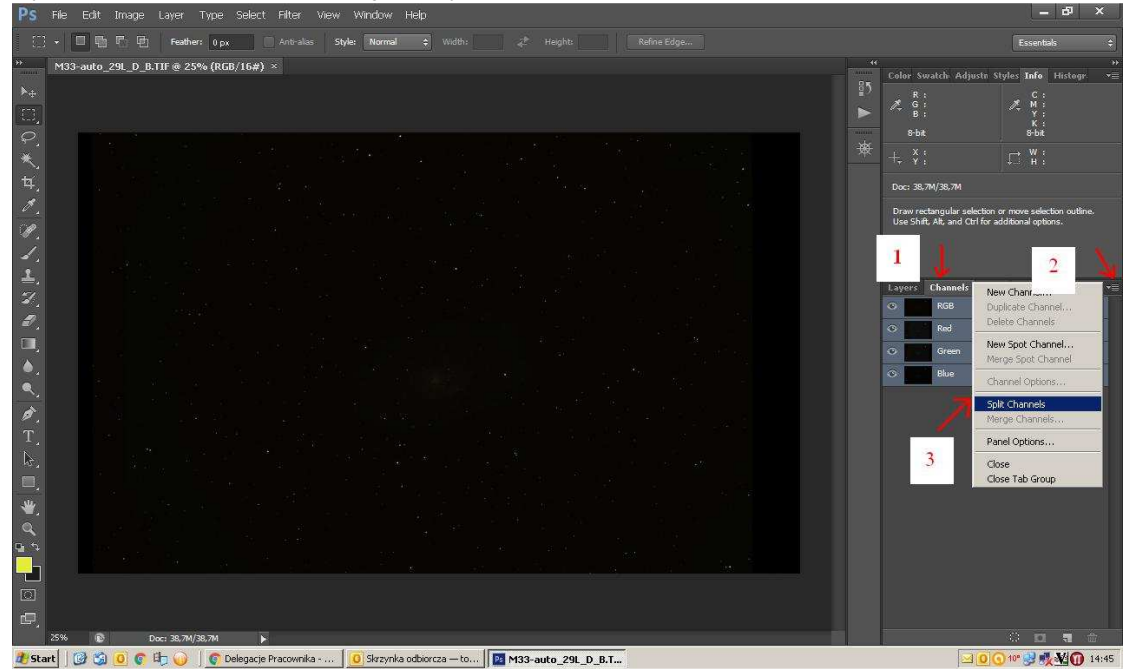

2. Dalej każdy plik TIF przekonwertować na FIT, np. w Pleiades PixInsight LE 1.0 https://www.dropbox.com/s/xijhl8kk529b4e3/PixInsight%20LE.rar?dl=0

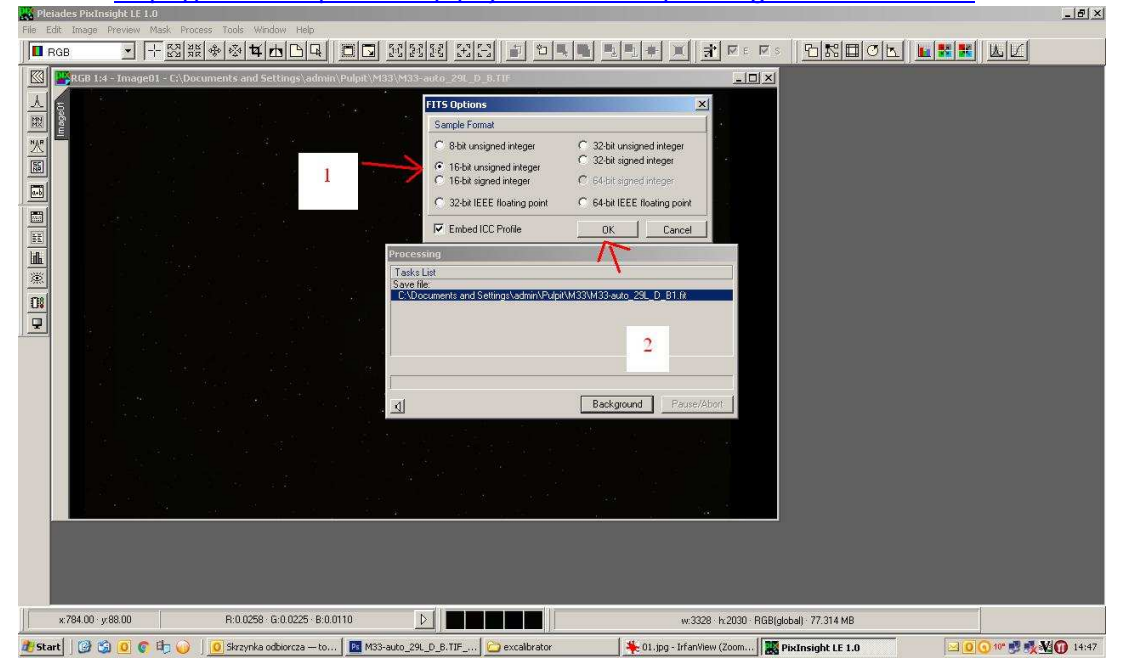

3. Wysyłamy swój głowny stack (ten z nierozdzielonymi kanałami), również przekonwertowany na FIT…czekamy cierpliwie

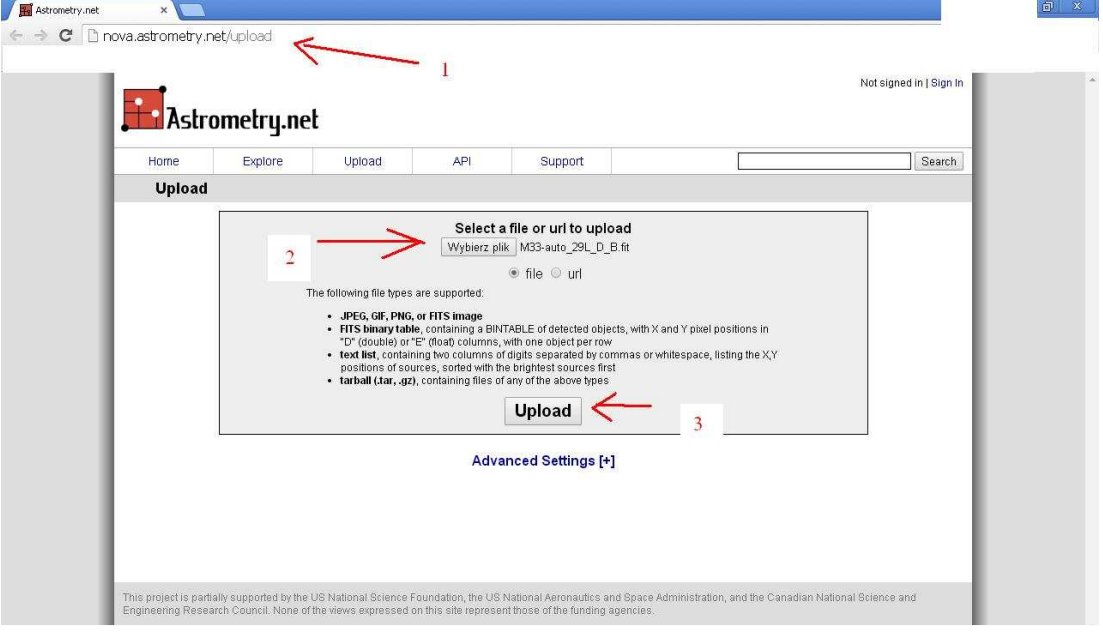

- 4. Przechodzi do Go to results page
- 5. Zapisujemy plik wskazany strzalka (1)

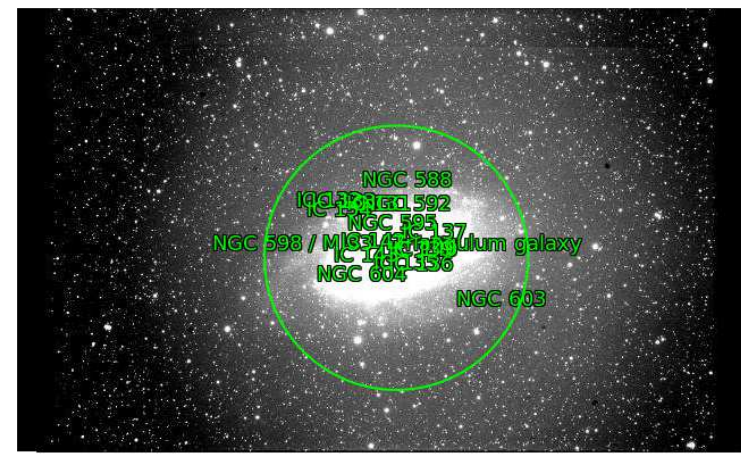

Nearby Images (View All)

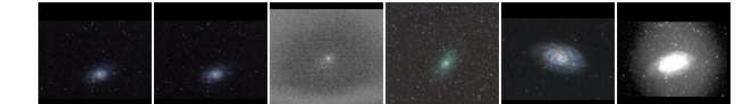

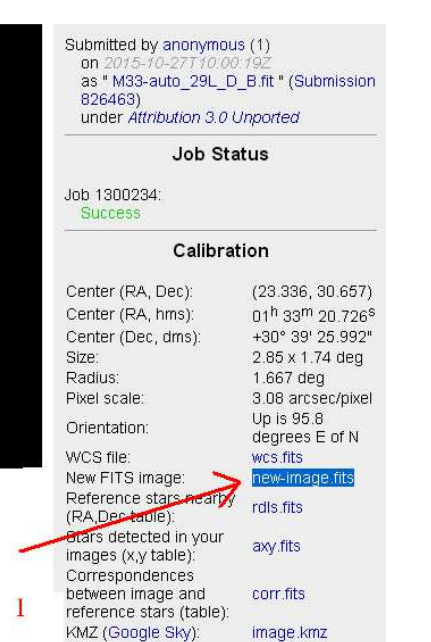

6. Uruchamiany eXcalibrator i ladujemu nasze zdjęcia podzielone na kanały (1,2,3) z rozszerzeniem FIT oraz plik pobrany ze strony (4). Wybieramy CALIBRATE IMAGE i czekamy

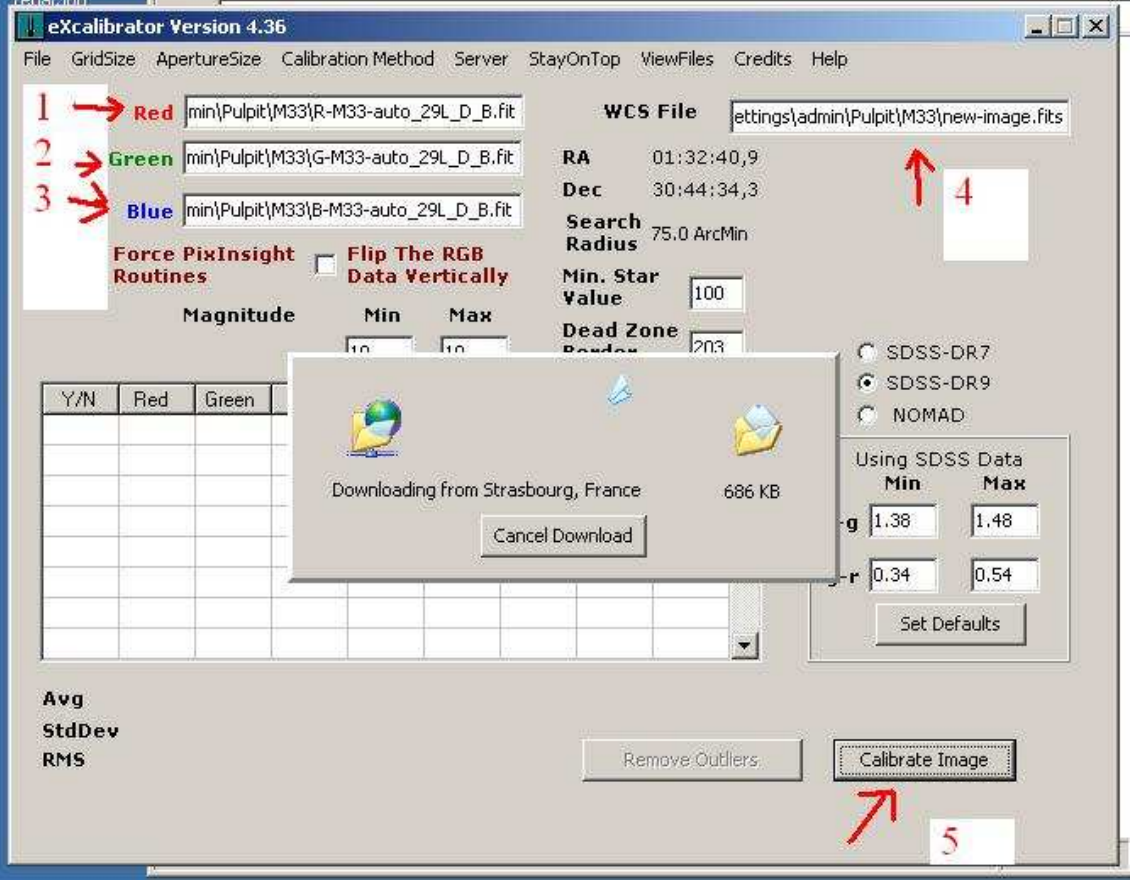

7. Klikamy REMOVE OUTLIERS (1), kontrolując aby wartość StdDev (2) nam się zmniejszała do 0,01, ale nadal pozostalo kilka gwiazd (3)*Communication* 

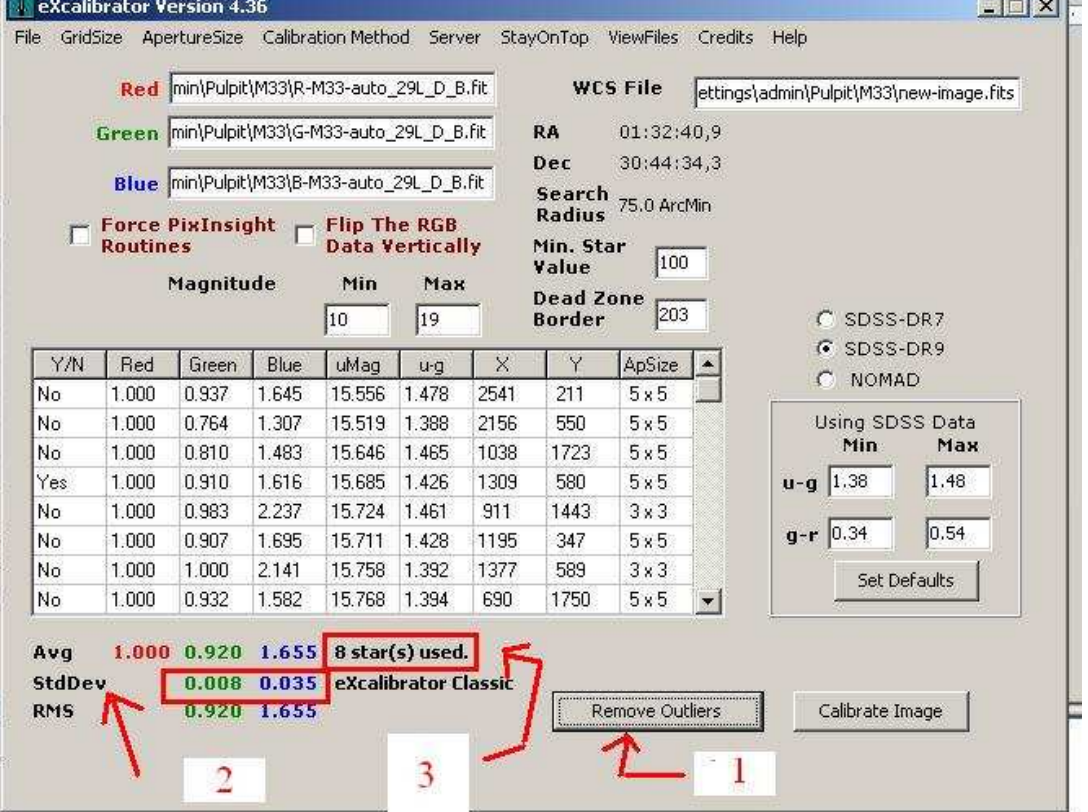

- 8. Otwieramy nasz glowny stack \*.TIF np w PS
- 9. Uzyskane wartości (1) wklepujemy do dodatku WHITCAL (2) http://www.deepskycolors.com/archivo/2010/05/26/photoshop-Plug-in-Whitecal.html

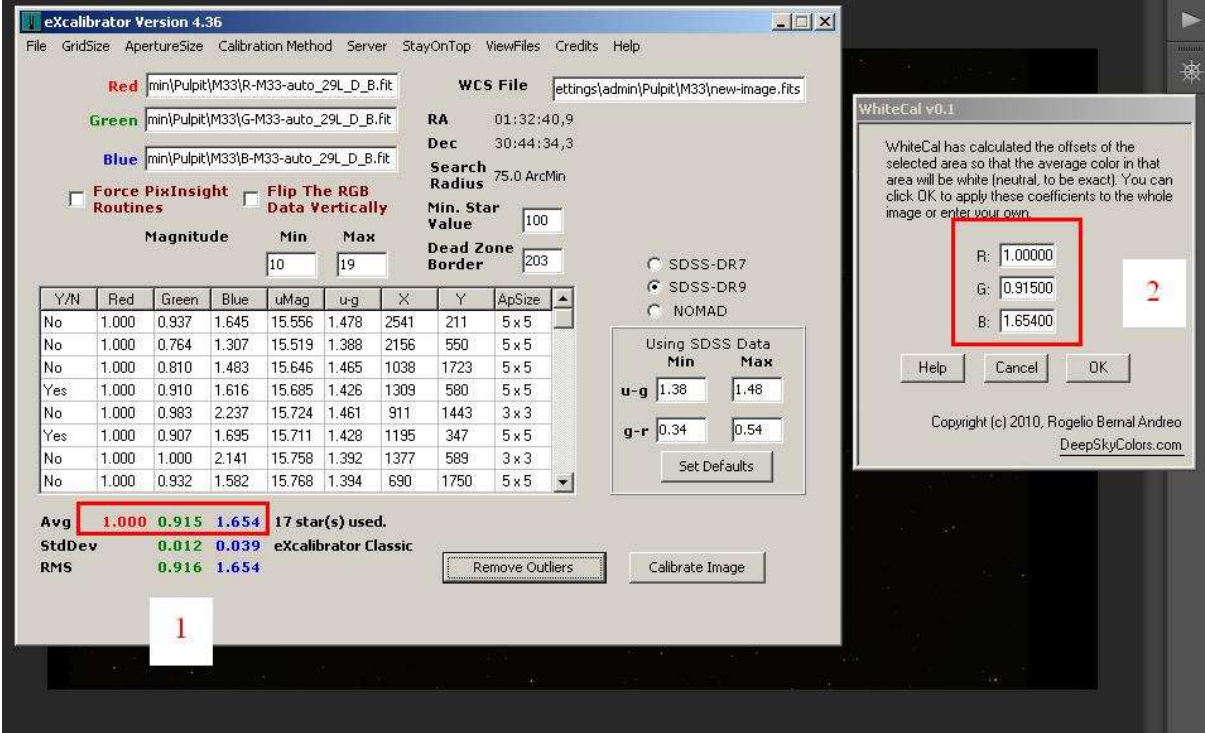

10. Mamy wstępnie skalibrowany kolor na początku obróbki.